# HANDLEIDIN

# **boe**ken bij de

Digitaal lezen via cloudLibrary<br>op je e-reader via Windows

**Je kan via de bib e-boeken uitlenen via het platform cloudLibrary. In deze handleiding leer je stap voor stap hoe je e-boeken op je e-reader kan plaatsen door gebruik te maken van Adobe Digital Editions op je Windows pc.**

**De boeken die je uitleent zijn beveiligd tegen illegaal kopi ren. Om deze beveiliging te ontsluiten en de e-boeken op je e-reader te plaatsen heb je het gratis programma Adobe Digital Editions nodig.**

**Heb je na het lezen nog vragen? Neem dan contact op met jouw bibliotheek.**

# **Open de webversie van cloudLibrary op je pc**

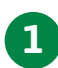

Ga naar http://eboeken.bibliotheek.be/

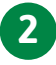

Maak een Mijn Bibliotheek-profiel aan. Rechts bovenaan kan je je aanmelden met je Mijn Bibliotheek-profiel.

Uitgelicht Browsen Mijn boeken

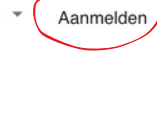

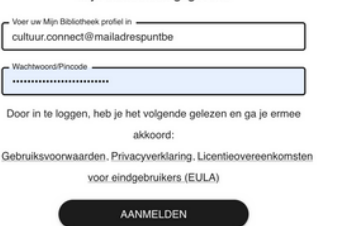

Mijn bibliotheek-gegeven

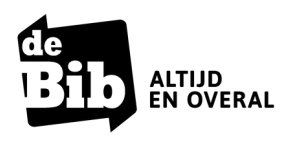

**Handleiding E-boeken bij de bib** Digitaal lezen via cloudLibrary op je e-reader via Windows

© Cultuurconnect, 2022

# **Lenen en lezen op je computer**

Je bent nu aangemeld. Doorzoek het aanbod via 'browsen' of maak je keuze uit de boekenplankjes waarop verschillende genres, rubrieken en thema's in de kijker staan.

Er zijn ook filters

- formaat: e-boek /audioboek/alles
- beschikbaarheid: kies 'nu beschikbaar' wanneer je enkel de titels wil zien die je direct kan lenen
- taal: hier kan je de taal van publicatie selecteren
- sorteren: alfabetisch op auteur en titel of volgens verschijningsdatum

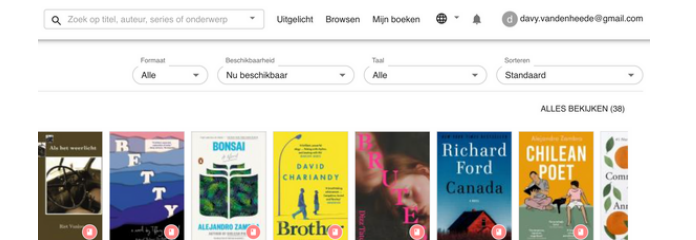

Om meer informatie over een boek te krijgen, klik je op de cover van het boek. Als je het wil lenen, klik je op 'Uitlenen'. Je kan telkens 2 eboeken tegelijk lenen en 2 e-boeken reserveren.

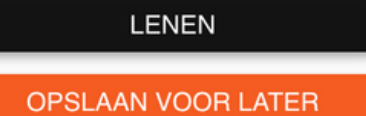

Via 'Mijn boeken' kan je alle boeken op je boekenplank bekijken. Je ziet er je openstaande reserveringen en je historiek. Via 'Mijn boeken' is het ook mogelijk om je boek vroeger in te leveren. Je vindt die optie in het menu dat opent na klikken op de drie puntjes. De boeken verdwijnen automatisch als de uitleentermijn van 6 weken verstreken is.

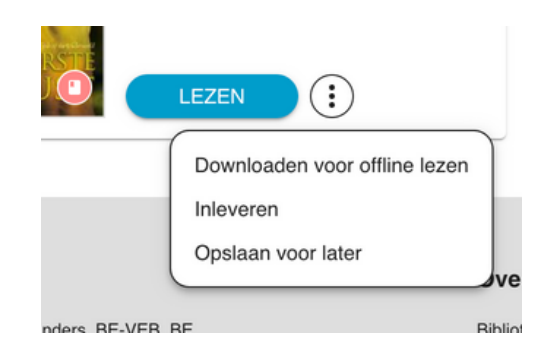

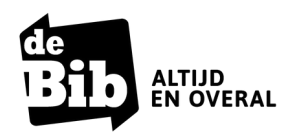

**Handleiding E-boeken bij de bib** Digitaal lezen via cloudLibrary op je e-reader via Windows

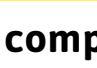

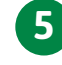

**6**

**4**

## **Installeer Adobe Digital Editions (eenmalig)**

### **Maak een Adobe ID aan**

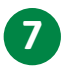

Heb je nog geen Adobe op je computer of e-reader staan? Maak dan eerste een Adobe ID aan. Dit doe je als volgt:

- 1. <u>Ga naar de [website](https://www.adobe.com/) van Adob[e](https://www.adobe.com/)</u>
- 2. Klik op 'Nieuwe gebruiker? Maak een account aan'.
- 3. Je e-mailadres staat nu geregistreerd als je Adobe-ID.

### **Installeer Adobe Digital Editions**

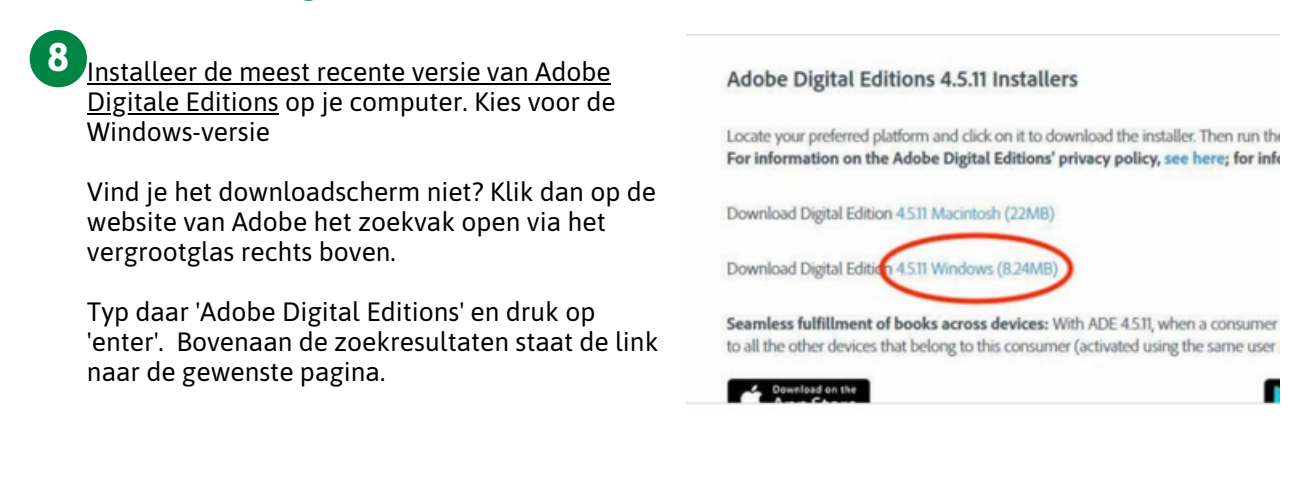

Dubbelklik op het logo naast 'Digital editions 4.5 / Installer.exe' dat rechtsboven of linksonder in beeld verschijnt.

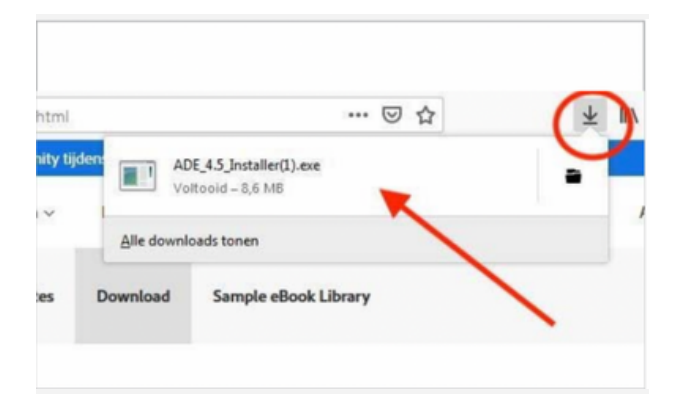

**10**

**9**

Adobe Digital Editions wordt nu gedownload. Volg de instructieschermen. Klik op 'Uitvoeren'.

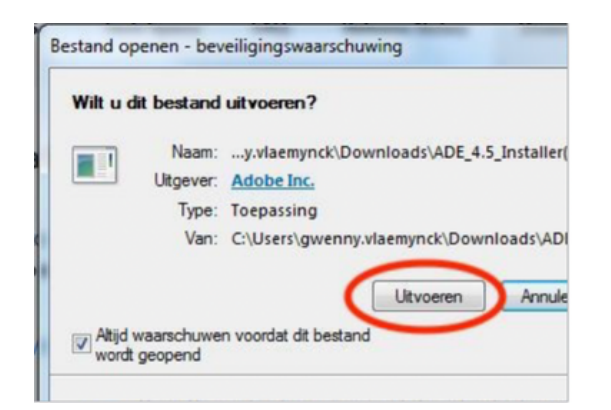

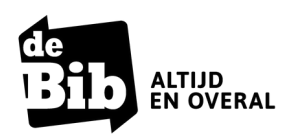

**Handleiding E-boeken bij de bib** Digitaal lezen via cloudLibrary op je e-reader via Windows

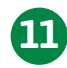

Lees en accepteer de licentie-overeenkomst. Zet een vinkje naast 'Ik accepteer de overeenkomst' en klik op 'Volgende'.

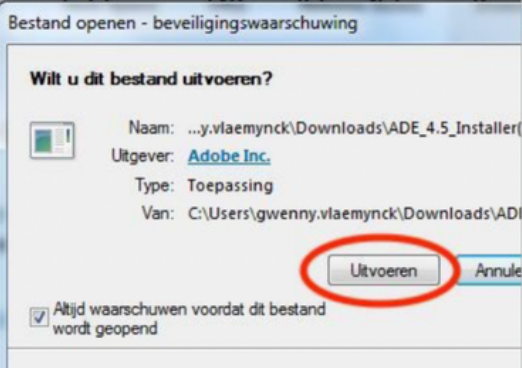

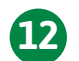

Klik op 'Volgende'. **12**

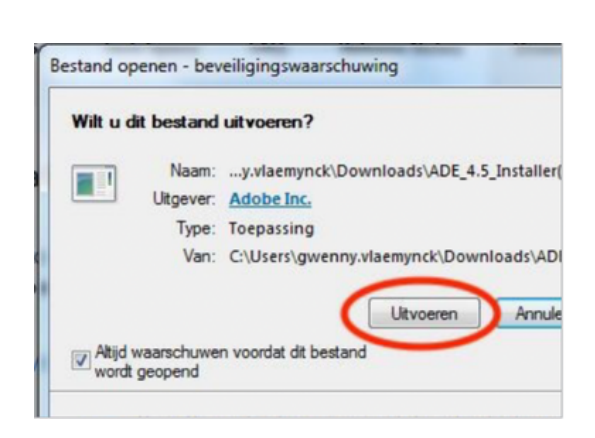

Adobe Digital Editions is nu geïnstalleerd en **13** Adobe Digital Edition

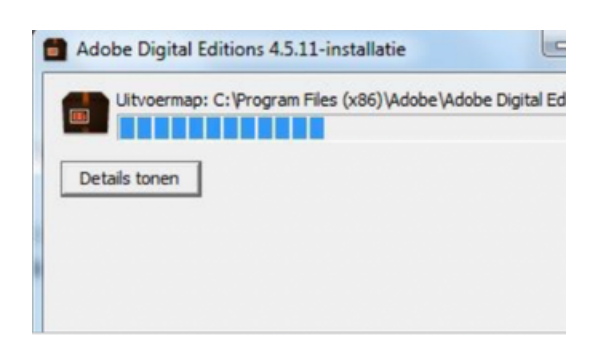

## **Plaats het uitgeleende e-boek op je e-reader met Adobe Digital Editions**

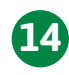

Open Adobe Digital Editions via het icoon op je bureaublad of in 'Alle programma's'.

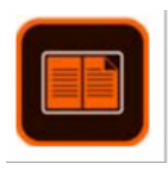

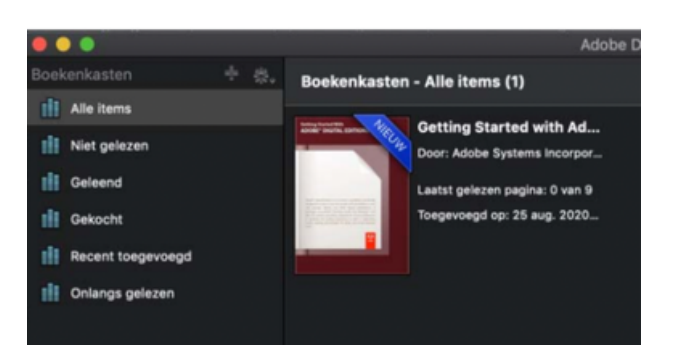

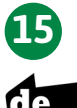

Zorg ervoor dat je e-reader nog niet gekoppeld is aan je computer.

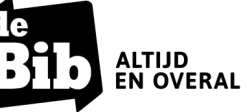

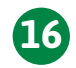

Soms is het noodzakelijk om je computer te autoriseren. Krijg je onderstaand popupscherm? Volg dan de volgende stappen.

Afhankelijk van het type e-reader en je besturingssysteem kan het ook zijn dat je je e-reader en computer niet hoeft te autoriseren Ga dan meteen naar stap 17.

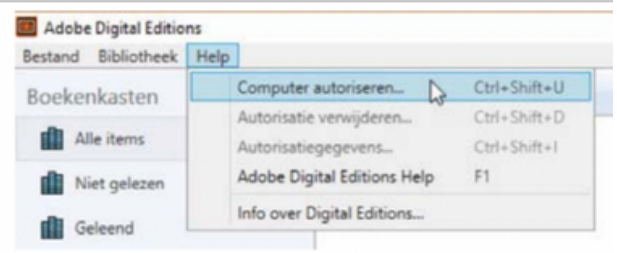

Kies "Adobe-ID" in het veld "e-book leverancier". Typ vervolgens het emailadres en het wachtwoord in voor jouw Adobeaccount (zie stap 7). Heb je al een Adobeaccount op je e-reader, gebruik dan hetzelfde account op je computer. Klik op "Autoriseren".

Nadat de computer geautoriseerd is, klik je op "OK".

In beide gevallen vink je het vakje "Computer autoriseren zonder id" niet aan (anders kan je enkel e-boeken lezen op je computer).

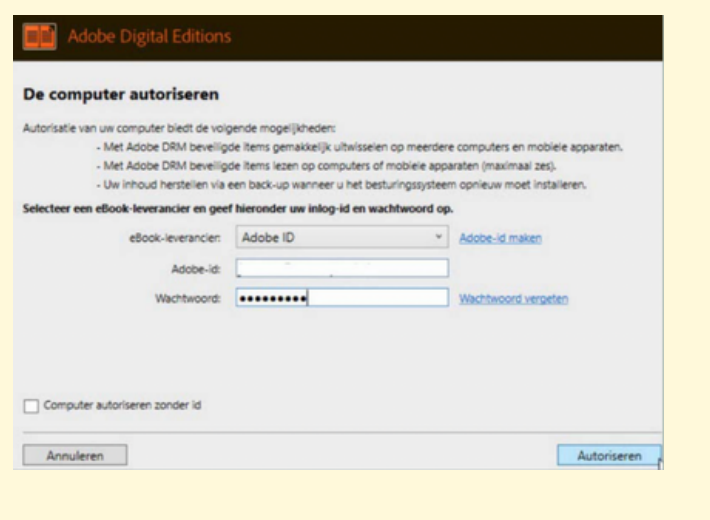

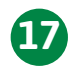

Ga naar 'Mijn boeken' in cloudLibrary. Onder elk uitgeleend boek vind je de knop 'Download voor offline lezen'. Klik hierop om het boek op je computer te downloaden.

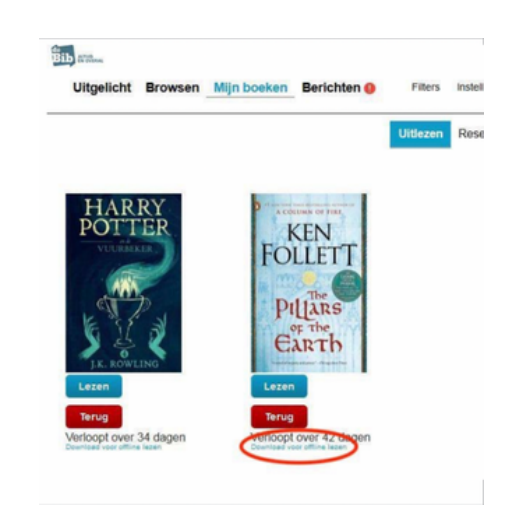

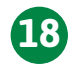

Klik op 'Bestand opslaan' en vink 'Dit vanaf nu automatisch doen voor dit type bestanden' aan. Klik op 'OK'.

# Wat moet Firefox met dit bestand doen? penen met | Kladblok (standaard) Bestand opslaan Dit. anaf nu automatisch doen voor dit type bestanden

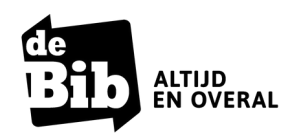

**Handleiding E-boeken bij de bib** Digitaal lezen via cloudLibrary op je e-reader via Windows

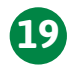

Dubbelklik op het gedownloade bestand van het e-boek dat je links onderaan of rechts bovenaan ziet verschijnen.

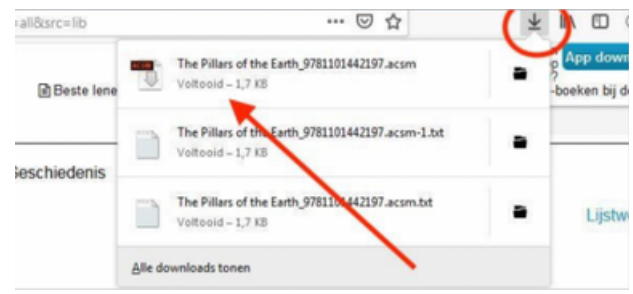

Het gedownloade e-boek zal nu automatisch geopend worden in Adobe Digital Editions. **20**

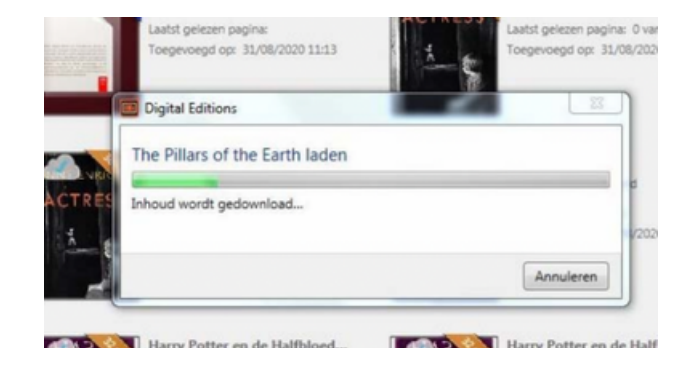

# **Kopieer de geleende boeken naar je e-reader**

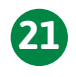

Sluit je e-reader met een USB-kabel aan op *Tolino Kobo* je pc. Gebruik hiervoor de kabel die bij je ereader geleverd is.

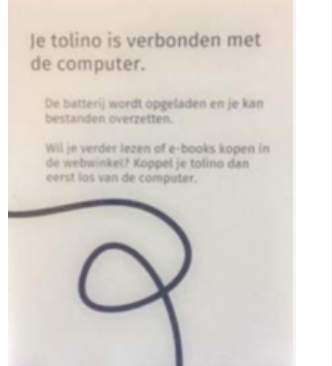

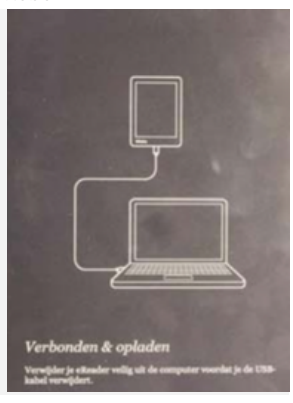

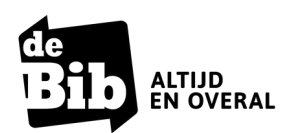

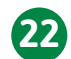

Je ziet nu je toestel verschijnen in de linkerkolom. Je kan je e-reader nu ook autoriseren. Dit doe je doe je door op het radertje te klikken en te kiezen voor 'Apparaat autoriseren'.

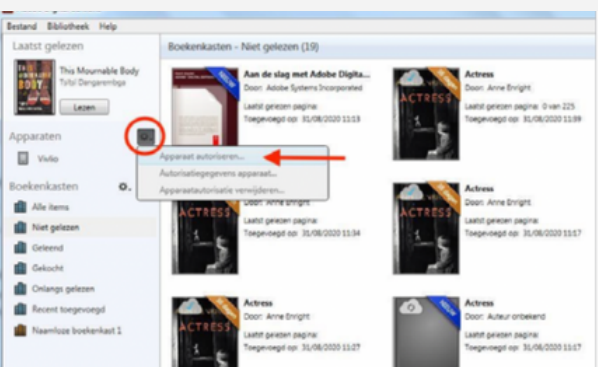

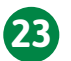

Sleep de boeken die je op je e-reader wil **23** Sleep de boeken die je op je e-reader wil<br>plaatsen naar je e-reader in de linkerkolom.

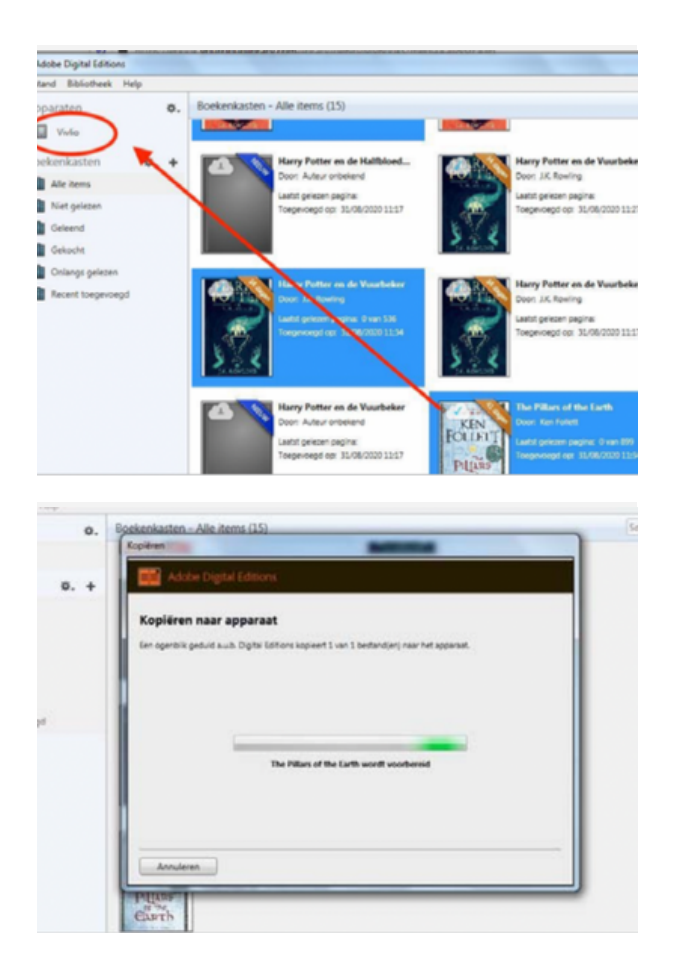

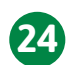

Ontkoppel je e-reader. De boeken worden *Tolino Kobo* automatisch toegevoegd aan je bibliotheek. Tik op een boek om te beginnen lezen.

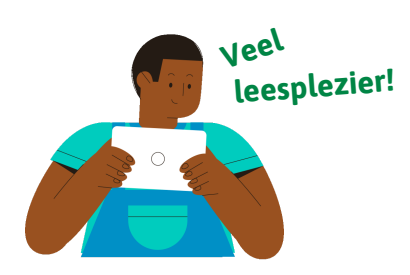

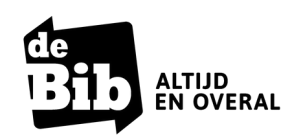

**Handleiding E-boeken bij de bib** Digitaal lezen via cloudLibrary op je e-reader via Windows

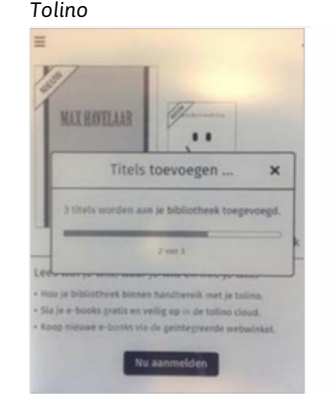

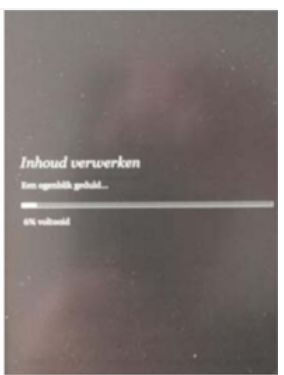